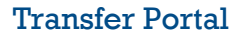

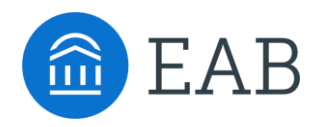

# Transfer Portal – User Management

## Staff Access and Removal

### **Set up a Student Profile**

- o The new staff user needs to first create a student profile in your Transfer Portal.
	- 1. Click "Get Started"
	- 2. Create a profile/Login
	- 3. User informs Application Administrator their student profile has been created

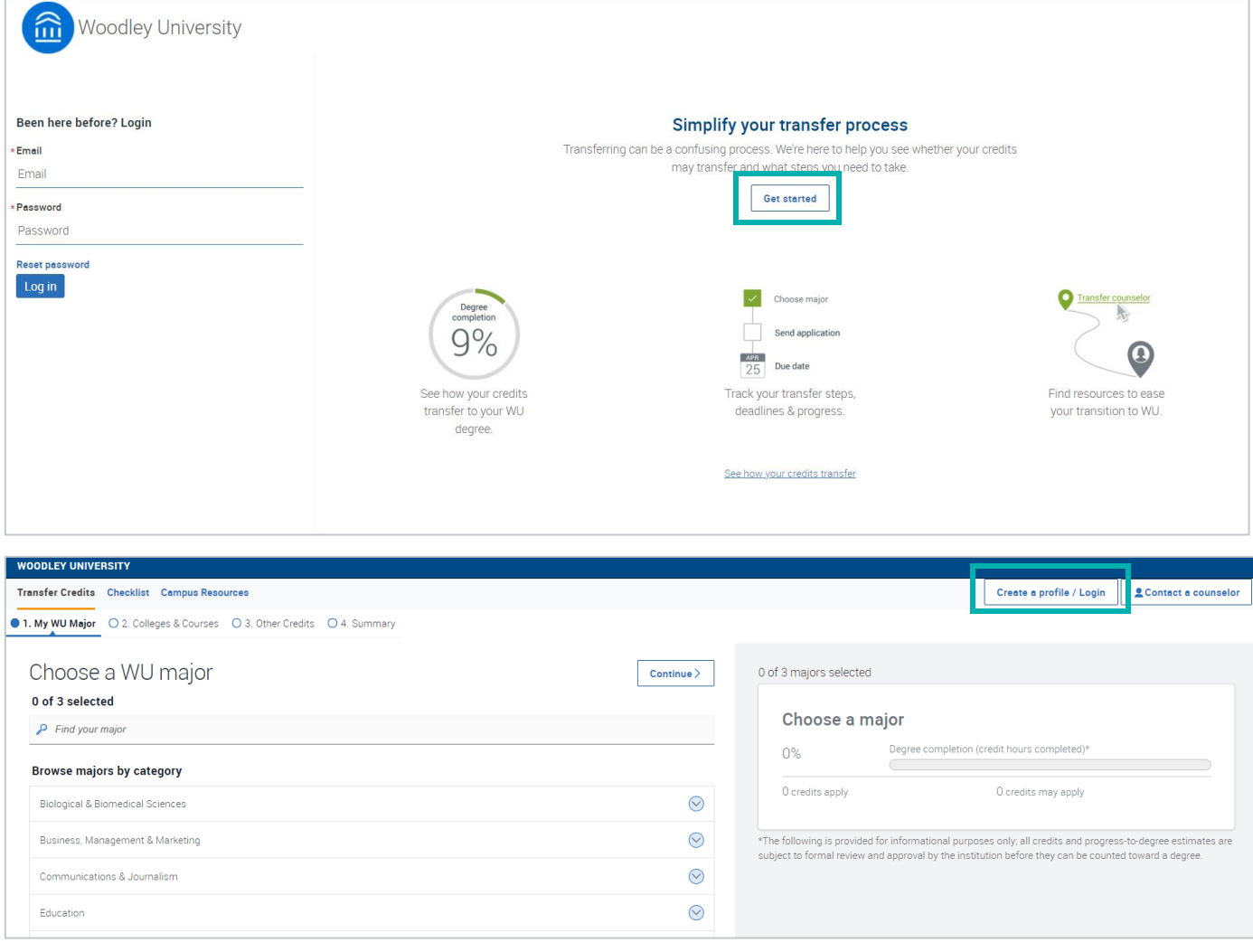

#### **Document and Inform EAB Partner Support**

- o Access your institutions Transfer Portal Planner to document the new staff user and indicate their desired permissions. The Transfer Portal Planner is stored in your **shared EAB Box Folder**.
	- If you need assistance accessing this, email [TransferTechSupport@eab.com](mailto:TransferTechSupport@eab.com)
- o Email EAB Partner Support at [TransferTechSupport@eab.com](mailto:TransferTechSupport@eab.com) sharing the name, email, and which permissions the individual should receive.
- o Available Permissions:
	- **Example 1 Student Data** ability to view and export prospective student data and pending courses.
	- **Analytics** ability to view site utilization data and pipeline details.
	- **Site Setup** ability to manage Transfer Portal site content.
- o EAB Partner Support will elevate their access to a Staff Role will the associated permissions and reply when complete
- o Share with the end user to log out and log back in. They will now access the Staff facing Transfer Portal.
	- If they experience any access issues, have them email [TransferTechSupport@eab.com](mailto:TransferTechSupport@eab.com)

#### **Removing Staff Access**

- o Email [TransferTechSupport@eab.com](mailto:TransferTechSupport@eab.com) and share the name and email of the individual whose access should be removed.
- o Access your institutions Transfer Portal Planner to document the removal of this individual's access in the User Management tracker. The Transfer Portal Planner is stored in your **shared EAB Box Folder**.
	- **·** If you need assistance accessing this, email **TransferTechSupport@eab.com**